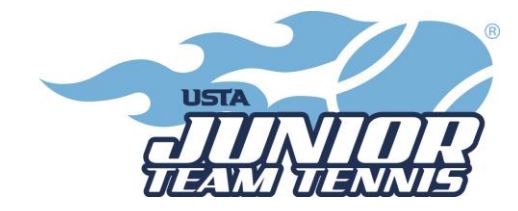

## **TennisLink Instructions**

## **"CREATING A TEAM"**

- As a captain, you MUST complete the background screening before you will have access to create a team in TennisLink. If you are a returning captain, your screening is good for 2 years. Please check your expiration date as you will be LOCKED OUT of TennisLink if you don't renew before the expiration date. Visit [http://activesupport.force.com/usta/articles/en\\_US/Manual\\_User\\_Guide/Net-Generation-Help-](http://activesupport.force.com/usta/articles/en_US/Manual_User_Guide/Net-Generation-Help-Guide)[Guide](http://activesupport.force.com/usta/articles/en_US/Manual_User_Guide/Net-Generation-Help-Guide) and follow the steps in Net Generation to complete the background screening.
- In order to "Create a Team", you will need to become a coach/manager in TennisLink.
- If you need to become a JTT captain, follow these steps:
- Go to TennisLink <http://tennislink.usta.com/teamtennis> Then scroll to the bottom of the page and click on 'Become a Coach/Manager'.
- You will follow the necessary prompts depending on whether you have a USTA number or need to create an account. (There is no cost to create an account.)
- Once you have completed these steps, you can register your team.
- **All Captains must create a new team number each season**. This step creates a team number *and* registers the team.
	- o Log in to TennisLink as captain [\(http://tennislink.usta.com/TEAMTENNIS/Secure/logon.aspx?Caller=Login\)](http://tennislink.usta.com/TEAMTENNIS/Secure/logon.aspx?Caller=Login)
	- o Click on "Register for a Team", and then click "Click here to create a new team"
	- o Select Type of Program (**Jr**)
	- o Select Section (**Southern**)
	- o Select District **(Georgia**)
	- o Select Area (**USTA Atlanta - Juniors**)
	- o Click "Go"
	- o Select appropriate program.
	- o **Make a note of your new team number.**
	- $\circ$  Create team name (Facility name Captain's last name)
	- o Select your Home Court Facility.
	- o Select Division and check affiliations.
	- o Enter Co-captain Information, if applicable.
	- o **Click on "Save"! The system will not create the team unless you hit save.**

## **"REGISTERING A PLAYER"**

- \*Double check the **[summer eligibility guidelines](https://s3.amazonaws.com/ustaassets/assets/534/15/summer_2018_level_eligibility_requirements.pdf)** for each level before registering your child to a team. No refunds will be given to ineligible players that register to a team.
- Go to Jr. Team Tennis TennisLink home page <http://tennislink.usta.com/TeamTennis/Main/Home.aspx>
- Click on "Have a Team ID?".
- Enter the Team # of the team you are registering your child for.
- Enter in your child's USTA membership #.
- \* Please note: The system will now prompt you to self-rate if you are registering for a 12U-18U team without a rating. \*\*Double check the [summer level eligibility guidelines](https://s3.amazonaws.com/ustaassets/assets/534/15/summer_2018_level_eligibility_requirements.pdf) before self-rating.
- Check the information carefully. If you register your child incorrectly you will forfeit the TennisLink fee.
- Complete payment information.
- Click "Submit".

## **"CHECKING YOUR TEAM ROSTER"**

- Go to [http://tennislink.usta.com/teamtennis.](http://tennislink.usta.com/teamtennis)
- Sign in as a Coach/Coordinator with your email address.
- Under "My Options", click on "Teams".
- Don't see your team? Be sure the championship year is designated as **2018**.
- Click on the notebook icon to the right of your team.
- Select "Player Roster."
- This is also where you will view match schedule, get scorecards, etc.